## Set up a new User

## Steps to set up a new User

- 1. Home > System Manager > User Can also click on New User (Create)
- 2. Click New, enter details on Create New Entity screen If a user name already exists in the system, it will find the duplicate and prompt to merge or create a new one
- 3. Duplicate Entities found: Add or Merge Select the entity to merge or click add to enter
- 4. Add > Entity > User In User tab, add the username and password, and give Menu permission, Screen permission, Control permission, Sub roles

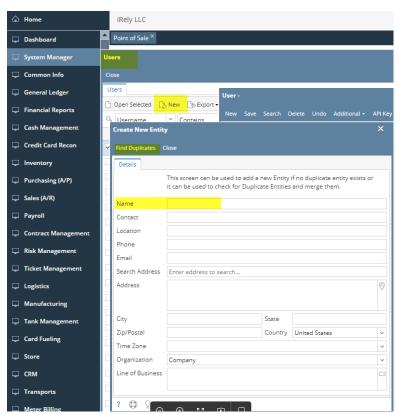

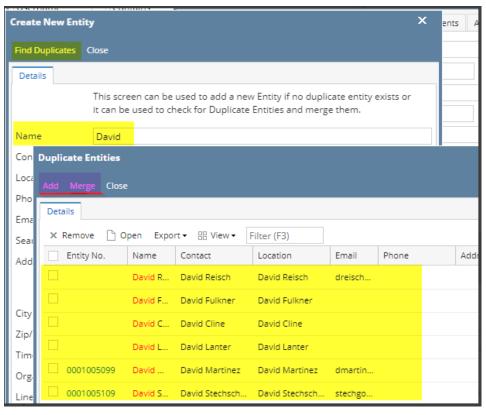

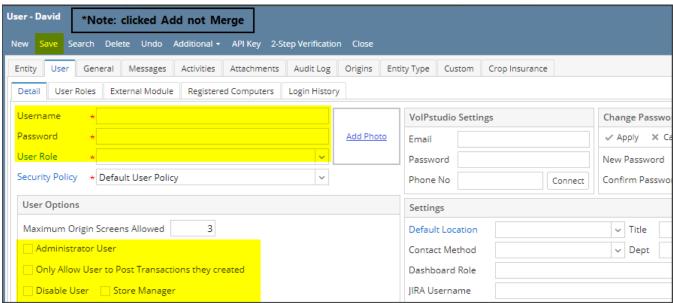